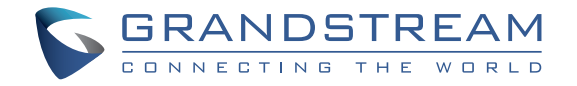

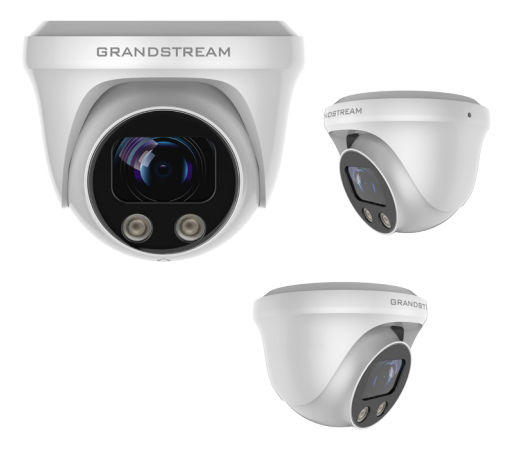

# **GSC3620**

FHD Infračervená IP Dome kamera odolná proti povětrnostním vlivům a s variabilním ohniskem automatickým ostřením

Rychlý instalační návod

**www.grandstream.cz**

Pro záruku a reklamace kontaktujte svého dodavatele. Technická podpora http://hd.grandstream.cz

#### OPATŘENÍ CZ

.

- Nepokoušejte se zařízení otevřít, rozebrat nebo upravit. .
- Nevystavujte zařízení teplotám mimo rozsah -20°C až 50°C a vlhkosti prostředí více než 95% (nekondenzující)
- Nainstalujte prosím kameru správně, aby byla zajištěna správná činnost.

# OBSAH BALENÍ

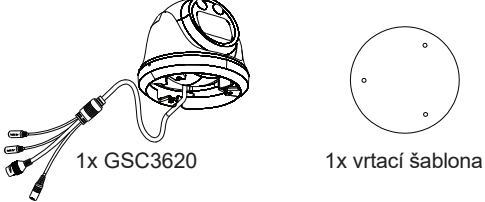

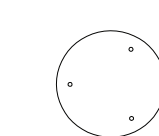

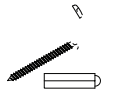

3 x hmoždinky a<br>šrouby

1x odotěsná zásuvka<br>RJ45 (5 dílů)

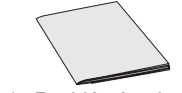

Inbus (Hex Keys) 1x (M2.5) 1x (M2.0)

1x Rychlý návod

# NAPÁJENÍ A PŘIPOJENÍ GSC3620

GSC3620 lze napájet buď pomocí správného PSU (DC 12V, 1A) nebo pomocí PoE switche. Zapojení a připojení vodotěsné zásuvky RJ45 viz. obrázek níže:

#### **Možnost A (Doporučená)**

**Krok 1:** Zapojte dle T-568B konektor RJ45 a dotáhněte ho pomocí přiložené vodotěsné zásuvky.

**Krok 2:** Připojte druhý konec kabelu do switche podporujícího PoE.

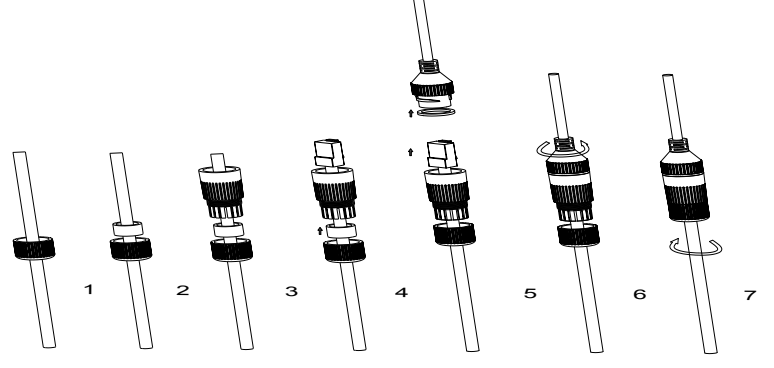

### **Možnost B**

**Krok 1:** Zapojte kabel a připojte jej k síti jako kroky uvedeném v možnosti A. **Krok 2:** Připojte 12V DC, 1A (minimálně) napájecí adaptér (není součástí balení) k napájecí zásuvce koncového kabelu GSC3620. Ujistěte se, že polarita "+" (uprostřed) a "-" (venku) jsou správně připojena.

## MONTÁŽ GSC3620

#### **Krok 1:**

.

K vrtání děr použijte dodanou vrtací šablonu. Vyberte vhodné hmoždinky a šrouby na základě materiálu stropu/zdi. V případě potřeby použijte hmoždinky

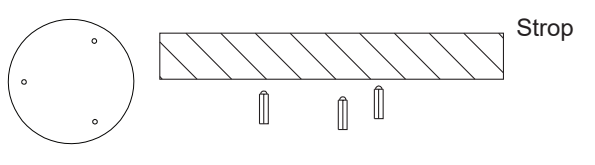

#### **Krok 2:**

Odstraňte horní kryt kamery pomocí dodaného šestihranného klíče, jak je znázorněno na obrázku níže. Podle šipky a malého zářezu na těle stroje, jak je znázorněno níže, zarovnejte kryt zařízení.

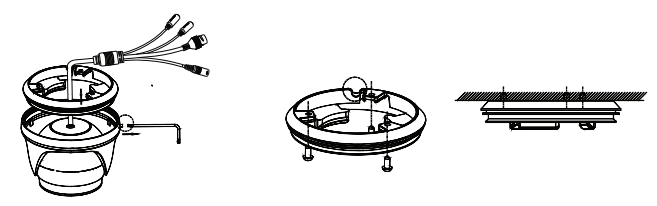

#### **Krok 3:**

Umístěte kabel do drážky krytu kamery, namontujte kryt na strop pomocí dodaných šroubů, jak je znázorněno na obrázku níže. Konektory kabelu nechte viset mimo kryt.

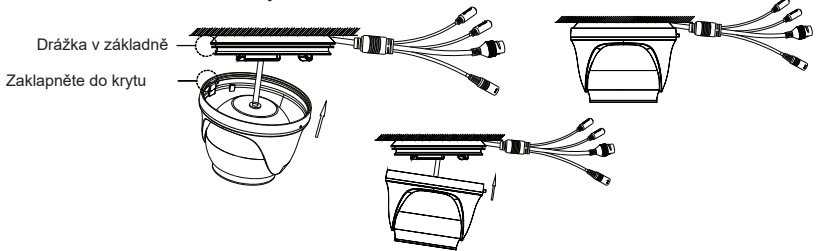

#### **Krok 4:**

Držte tělo kamery a zarovnejte jej se zářezem, jak je znázorněno na obrázku, poté zatlačte tělo kamery do krytu a otočením jej zafixujte. Poté jej zamkněte pomocí šestihranného klíče.

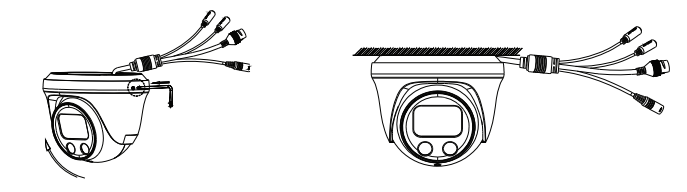

# GSC3620 KONFIGURACE

Následující požadavky pro konfiguraci GSC3620:

• Internetový prohlížeč jako Firefox, Chrome, Microsoft Internet Explorer nebo Edge.

•DHCP server zapnutý v síti.

Postupujte podle níže uvedených kroků pro přístup k web konfiguračním stránkám GSC3620:

1. Stáhněte a nainstalujte nástroj GS\_Search z odkazu: http://

www.grandstream.com/products/tools/surveillance/GS\_Search.zip

- 2. Spustěte program GS\_Search tool.
- 3. Klikněte na tlačítko search pro spuštění detekce zařízení
- 4. Zjištěná zařízení se objeví ve výstupním poli níže.

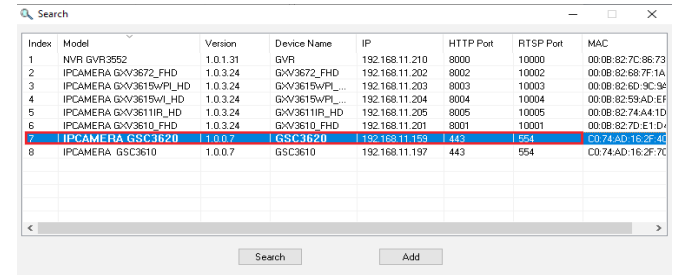

Poklepejte na detekované zařízení. Otevře se výchozí prohlížeč (v tomto příkladu Chrome) a zobrazí se webové rozhraní s přihlášením do kamery.

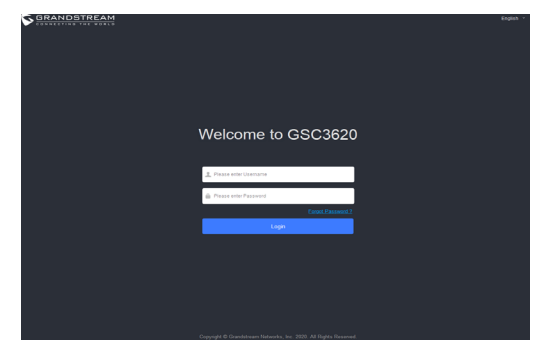

 $\sim$ 3 $\sim$ 

- 6. K přihlášení do kamery ke správě zařízení je vyžadováno uživatelské jméno a heslo. Výchozí uživatelské jméno je "admin"; výchozí heslo je náhodné a je vytištěné na štítku, který najdete na těle kamery a na zadní straně QIG rychlého návodu.
- 7. Výchozí připojení je přes HTTPS. Jakmile zadáte správné uživatelské jméno a heslo, bude k dispozici webová stránka konfigurace zařízení.
- 8. Klikněte na záložku "LiveView" v levém horním rohu webUI, poté klikněte na číslici "1" nebo "2" v levém dolním rohu webové stránky, po chvíli se v prohlížeči zobrazí živé video. "1" znamená zdroj je primární streem videa. "2" znamená sekundární streem videa. Podrobnější informace o tomto nastavení a možnost konfigurovat parametry naleznete v části "Video & Audio Settings".
- 9. Na stránce "LiveView" posunutím lišty "ZOOM" doleva nebo doprava oddálíte/přiblížíte objektiv; klikněte na "Focus+/-" pro jemné doladění zaostření; nebo klikněte na "One key focus" a nechte systém automaticky zaostřit scénu; kliknutím na "initialize lens" se vrátíte k výchozímu nastavení.

#### **Poznámka:**

- Po úpravě ohniskové vzdálenosti objektivu nebo kliknutí na One Key Focus, zařízení automaticky upraví definici obrazu (během procesu automatického ostření není povolena žádná jiná operace s objektivem).
- Vzhledem k omezení scény nemusí být účinek One Key Focus vždy uspokojivý. Když k tomu dojde, doporučuje se kliknout na tlačítko Focus +/- pro ruční jemné doladění a dokončení operace ostření.
- Pokud po několika kolech zoomu a zaostření není obraz stále čistý, klikněte na Initialize lens a resetujte objektiv odstraněním nahromaděných chyb objektivu.

GNU GPL Licenční podmínky jsou začleněny do firmwaru zařízení a lze k nim přistupovat prostřednictvím webového uživatelského rozhraní zařízení na adreset my device ip/gpl\_license. Je také přístupná zde: http://www.grandstream.com/legal/open-source-software. Chcete-li získat CD disk s informacemi o zdrojovém kódu GPL, odešlete písemnou žádost na adresu info@grandstream.com.